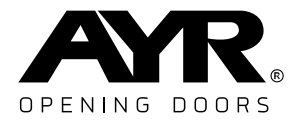

# **AYR** VГ  $\bullet$

#### WIFI DIGITAL DOOR VIEWER USER MANUAL

**762**

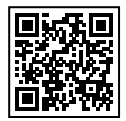

Versión del manual - 231221

[pulsa para instrucciones en ESPAÑOL](#page-2-0)

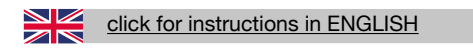

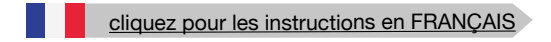

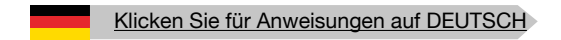

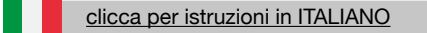

clique para instruções em PORTUGUÊS

#### Инструкции на РУССКОМ

## <span id="page-2-0"></span>1. Esquema del producto

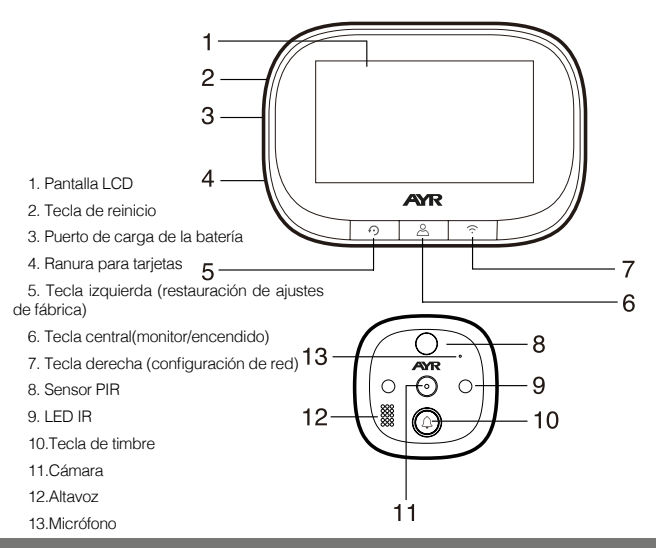

#### 2. Función de los botones

**Botón izquierdo (restauración de los ajustes de fábrica):** Cuando la pantalla está encendida, pulse prolongadamente esta tecla durante 10 segundos, el dispositivo volverá a los ajustes de fábrica.

**Botón central (monitorización/encendido):** Pulse prolongadamente esta tecla durante 3 segundos para encender/apagar el dispositivo, pulse esta tecla para encender/apagar la pantalla.

**Botón derecho (configuración de red):** en el estado de encendido, pulse prolongadamente esta tecla durante 5 segundos para entrar en el modo de configuración de red, y vuelva a pulsar prolongadamente esta tecla durante 5 segundos para salir del modo de configuración de red.

**Botón de timbre:** pulse esta tecla para activar el timbre de la puerta, hacer sonar y llamar al teléfono móvil conectado.

**ES**

#### 3. Cómo instalar el dispositivo en la puerta

Paso 1: De acuerdo con el grosor de la puerta, seleccione un perno adecuado y, a continuación, atornille el perno en el orificio (consulte el icono de instalación 1)

**Paso 2:** Quite la película protectora adhesiva de doble cara de la parte trasera de la parte exterior, inserte el barril de la unidad junto con el cable FPC a través de la mirilla de la puerta, luego pegue la parte exterior en la puerta (la detección de movimiento es hacia arriba, la llave del timbre es hacia abajo)

**Paso 3:** Saque el soporte metálico (la flecha "UP" en el soporte significa hacia arriba), pase el cable FPC a través del orificio rectangular, el tornillo derecho a través de la ronda del soporte metálico, luego bloquee el soporte metálico con la unidad exterior firmemente.

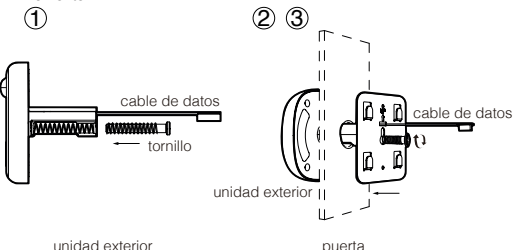

**Paso 4:** Inserte la tarjeta microSD (no incluida) en la unidad interior en el caso de usar una.

**Paso 5:** Conecte el cable FPC de la parte exterior al conector de la parte interior (preste atención a la dirección correcta)

Paso 6: Las cuatro ranuras de la parte trasera de la parte interior están alineadas con los cuatro salientes del soporte metálico y se abrochan hacia arriba, luego tire hacia abajo de la parte exterior para bloquearla firmemente.

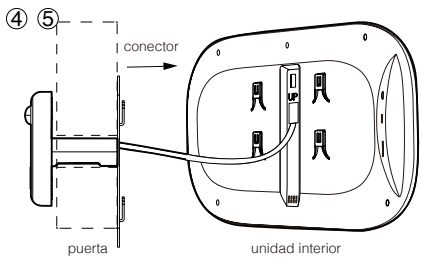

**1-** Escanea el código QR de la imagen inferior y descarga **"Tuya smart"**  con tu teléfono móvil, o busca **"TUYA Smart"** en Apple store o Google store y descárgalo.

**2-** Acepta los permisos requeridos por la aplicación.

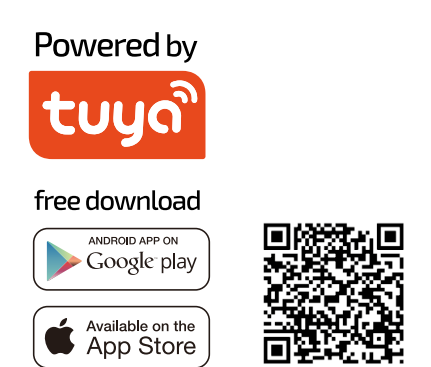

#### 5. Registro de la cuenta/Inicio de sesión

Los nuevos usuarios tienen que registrar una nueva cuenta, y luego conectarse con un nombre de usuario y una contraseña

#### 6. Añadir dispositivo y configuración de la red

 **1-** Este dispositivo sólo puede funcionar con una señal Wi-Fi de 2,4 GHz. Así que, por favor, compruebe su router y asegúrese de que funciona a 2,4GHz. Cuando configure la red, por favor mantenga el producto y el teléfono móvil lo más cerca posible del router inalámbrico para asegurar una buena señal de red.

**2-** Por favor, realice los siguientes pasos 1-4 en estricto orden.

**3-** En el proceso de configuración de la red, si escucha el mensaje del host "configure network timeout" o la interfaz muestra que la configuración de la red falla, por favor salga de la aplicación y reinicie el producto, y luego vuelva a operar desde el paso 1.

**Paso 1:** Abra e inicie sesión en la aplicación, haga clic en **"añadir dispositivo"** y seleccione **"Video vigilancia"** en el catálogo de productos de la izquierda, como se muestra en la (figura 1). A continuación, seleccione **"Timbre inteligente"** en el tipo de producto de la derecha, y aparecerá la interfaz como se muestra en (figura 2).

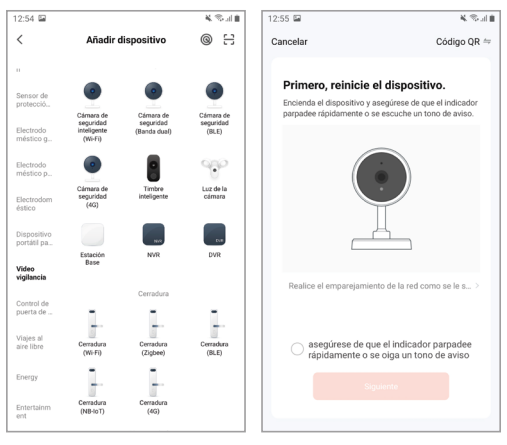

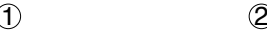

**Paso 2:** Saque la unidad exterior y la unidad interior del dispositivo (host), y conecte el cable de la unidad exterior a la parte trasera del host, como se muestra en la (figura 3). Mantenga pulsada la (tecla central) del equipo durante 3 segundos para que se ponga en marcha. A continuación, realice una pulsación larga de la (tecla derecha) durante 5 segundos para entrar en el modo de configuración de la red, en este momento, el host tendrá un aviso de voz *"please use app to setup the network",* y verá que el indicador azul parpadea (parpadea una vez en 1 segundo) en el host.

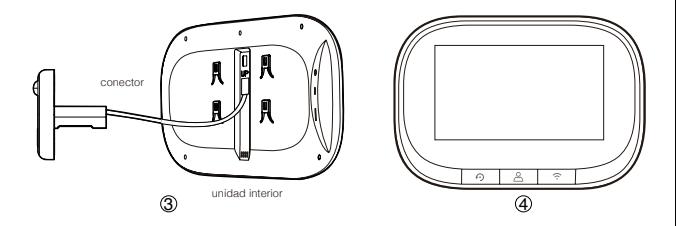

**Paso 3:** Cuando escuche el mensaje de voz de *"please use app to setup the network"* y vea que el indicador azul parpadea (parpadea una vez en 1 segundo), por favor, seleccione el recordatorio "asegúrese de que el indicador parpadea rápidamente o se escucha un tono de aviso" en la APP móvil (figura 2), y luego haga clic en "siguiente", una nueva interfaz aparecerá (figura 5)

**Paso 4:** Introduzca el nombre de usuario y la contraseña del Wi-Fi (figura 5). A continuación haga clic en **"siguiente"** para que aparezca la interfaz de código QR (figura 6). En este momento, apunte la lente de la cámara hacia el código QR . Cuando el host envíe un mensaje de voz *"Connecting network"*, haga clic en la opción **"Oír el tono de aviso"** en la interfaz (figura 6), y aparecerá la interfaz **"añadiendo dispositivo"** (figura 7). Después de unos 30 segundos, cuando el host envíe el mensaje de voz *"network setup successfully",* la configuración de la red finaliza, y aparece la interfaz de (figura 8). Haga clic en **"Finalizado"** y luego en **"Security camera"** para entrar en la interfaz de vídeo.

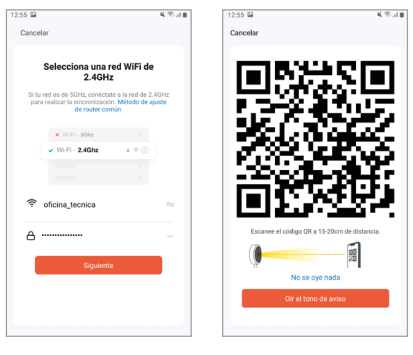

 $\circledS$ 

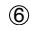

 $-8.25 + 0.01$ 

Finalizado

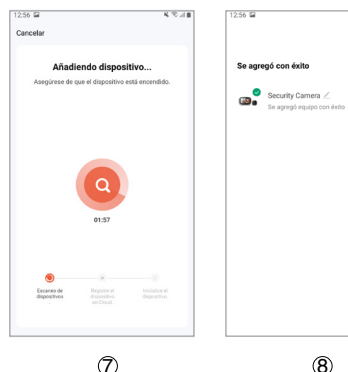

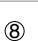

**1. Configuración del dispositivo:** cuando el teléfono móvil y el dispositivo están conectados, el dispositivo se puede configurar en línea.

**2. Método de configuración:** haga clic en el símbolo del "lápiz" en la esquina superior derecha de la ventana de vídeo (figura 9), entonces aparece la interfaz de configuración del dispositivo, como se muestra en las figuras10/11.

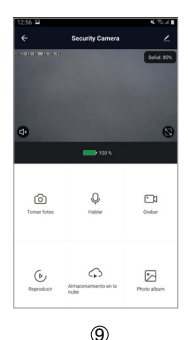

**Nota:** cuando el teléfono está desconectado del dispositivo, éste no puede ser configurado.

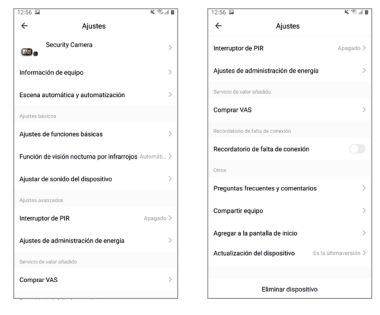

10 11

## 8. Especificaciones

**Sistemas operativos: Android y iOS Resolución de la cámara:** 720P **Pantalla LCD:** 4.3" ,IPS, 480\*272 **Capacidad de la batería:** 3500mAh **Audio:** bidireccional **Detección de movimiento Almacenamiento externo:** Tarjeta Micro SD de128GB máximo (no incluída) **Longitud de onda del LED IR:** 940nm (luz invisible) **Cargador de batería:** 5V / 2A **Adecuado para agujeros de la puerta:** diámetro 14-35mm **Rango de espesor de puerta aplicable:** 35-100mm **WIFI:** ieee802.11b/g/n 2.4GHz

## <span id="page-10-0"></span>1. Product Outline

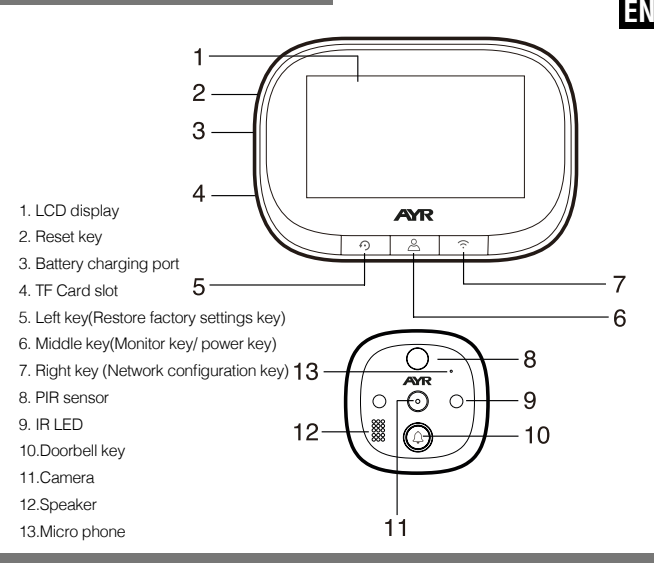

#### 2. Key Function Description

Left key (Restore factory settings key): When the screen is on, long press this key for 10 seconds, the device will return to the factory settings.

**Middle key (Monitor key/ power key):** Long press this key for 3 seconds to turn on / off the device, click this key to turn on / off the screen.

**Right key (Network configuration key):** in the power on state, long press this key for 5 seconds to enter the network configuration mode, and long press this key again for 5 seconds to exit the network configuration mode.

**Doorbell key:** press this key to wake up the doorbell host, ring and call the connected mobile phone.

#### 3. How to install the device on the door

**Step 1:** According to the thickness of the door to select a suitable bolt, then, screw the boltinto the hole (refer installation icon 1)

**Step2:** Tear off double-side adhesive protective film on the back of the outdoor part insertthe unit barrel together with the FPC cable through the peephole of the door, then stick the outdoor part on door(motion detection is upward, doorbell key is downward)

**Step3:** Take out the metal bracket (the "UP" arrow on the bracket means upward), pass the FPC cable through the rectangular hole, the right screw through the round of the metal bracket, then lock the metal bracket with the outdoor unit tightly.

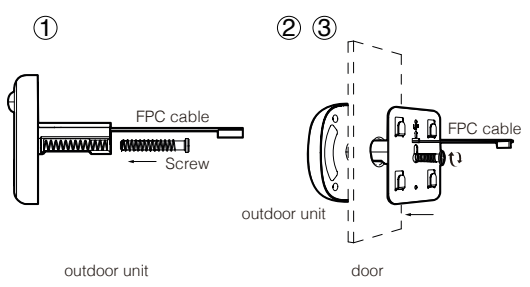

**Step4:** Insert the microSD card (not included) into the indoor unit if using one.

**Step5:** Connect the FPC cable from outdoor part to the connector of the indoor part (pay attention to the right direction)

**Step6:** The four slots on the back of indoor part is aligned with four projection on metal bracket and buckle up, then pull down the outdoor part to lock tightly.

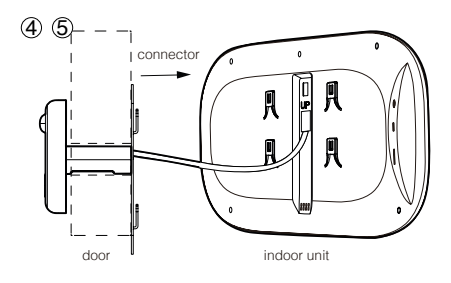

## 4. App Download and Installation

**1-** Scan the QR code in the picture below and download **"Tuya smart"** with your mobile phone. Or search for **"TUYA Smart"** in Apple store or Google store, then download it.

**2-** Accept all permisions required by the APP.

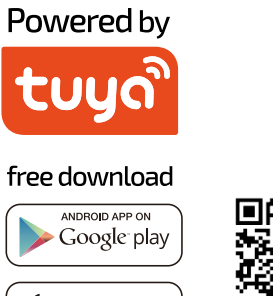

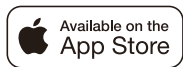

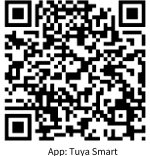

## 5. Account Registration / Login

New users need to register a new account, and then log in with a user name and password

**EN**

#### 6. Device addition and network configuration

 **1-** This device can only work with a 2.4GHz Wi-Fi signal. So please check your router and make sure it works at 2.4GHz. When setting up the network, please keep the product and mobile phone as close as possible to the wireless router to ensure a good network signal.

**2-** Please perform the following steps 1-4 in strict order.

**3-** In the process of network configuration, if you hear the host message "configure" network timeout" or the interface shows that the network configuration fails, please exit the application and restart the product, and then operate again from step 1.

**Step 1:** Open and log in the application, click **"add device"** and select **"Video Surveillance"** in the product catalogue on the left, as shown in (figure 1). Then select **"Smart doorbell"** in the product type on the right, and the interface will appear as shown in (figure 2).

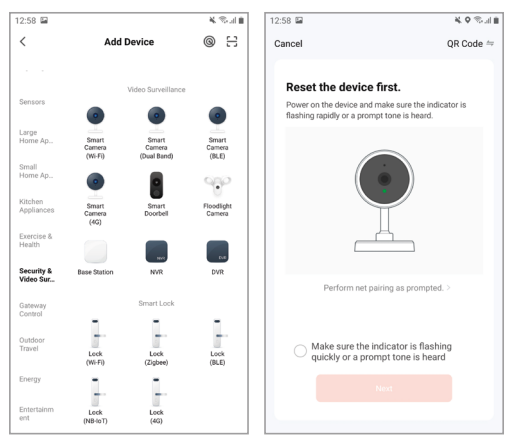

 $\mathfrak{D}$  (2)

**Step 2:** Remove the outdoor unit and indoor unit from the device (host), and connect the cable from the outdoor unit to the back of the host, as shown in (figure 3). Press and hold down the (centre key) on the device for 3 seconds to start up. Then long press the (right key) for 5 seconds to enter the network configuration mode, at this time, the host will have a voice prompt *"please use app to setup the network",* and you will see the blue indicator blinking (blinking once in 1 second) on the host.

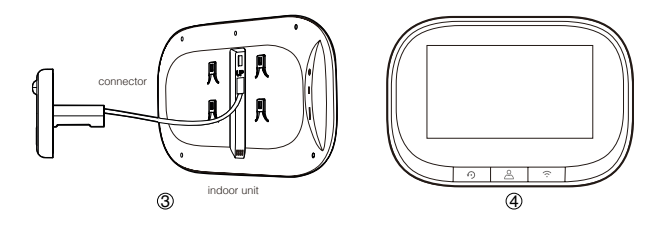

**Step 3:** When you hear the voice message from *"please use app to setup the*  **network"** and see the blue indicator flashes (flashes once in 1 second), please select the reminder **"make sure the indicator flashes quickly or a warning tone is heard**" in the mobile APP (figure 2), and then click "**next"**, a new interface will appear (figure 5).

**Step 4:** Enter the Wi-Fi username and password (figure 5). Then click "Next" to bring up the QR code interface (Figure 6). At this time, point the camera lens at the QR code. When the host sends a voice message **"Connecting network"**, click **"next"** to display the QR code interface (figure 6), click the **"Hear the warning tone"** option in the interface (figure 6), and the **"adding device"** interface (figure 7) appears. After about 30 seconds, when the host sends the voice message *"network setup successfully"*, the network setup is finished, and the interface of (figure 8) appears. Click **"Finished"** and then click **"Security camera"** to enter the video interface.

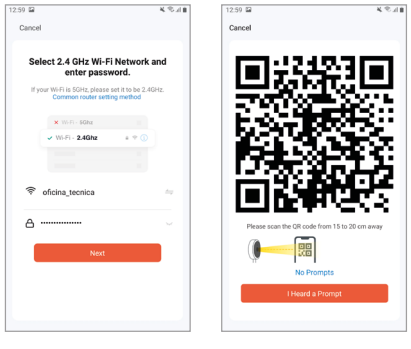

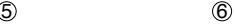

n<sub>one</sub>

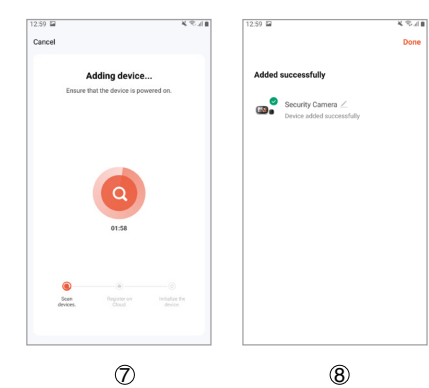

## 7. Device Settings and App Settings **EN**

**Device settings:** when the mobile phone and the device are connected, the device can be set online.

**Setting method:** click the "pencil" symbol in the upper right corner of the video window, then the device setting interface pops up, as shown in (figure 9).

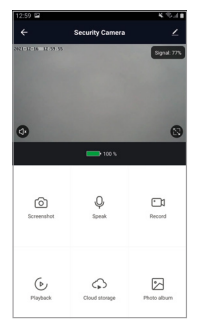

 $(9)$ 

**Note:** when the phone is disconnected from the device, the device cannot be set.

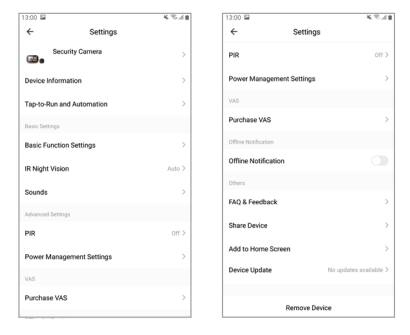

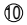

#### 8. Device Parameter

**Support OS: Android and iOS Camera Pixel:** 720P **LCD Screen:** 4.3Inch ,IPS, 480\*272 **Battery capacity:** 3500mAh **Two way Audio:** support **Motion detection:** support **External storage:** Micro SD card 128GB maximum (not included) **IR LED wave length:** 940nm (invisible light) **Battery Charger:** 5V / 2A **Suitable for door hole:** diameter 14-35mm **Applicable door thickness range:** 35-100mmWireless **WIFI:** ieee802.11b/g/n 2.4GHz